# **CCNA Security**

# **Лабораторная работа. Настройка зональных межсетевых экранов**

**Топология**

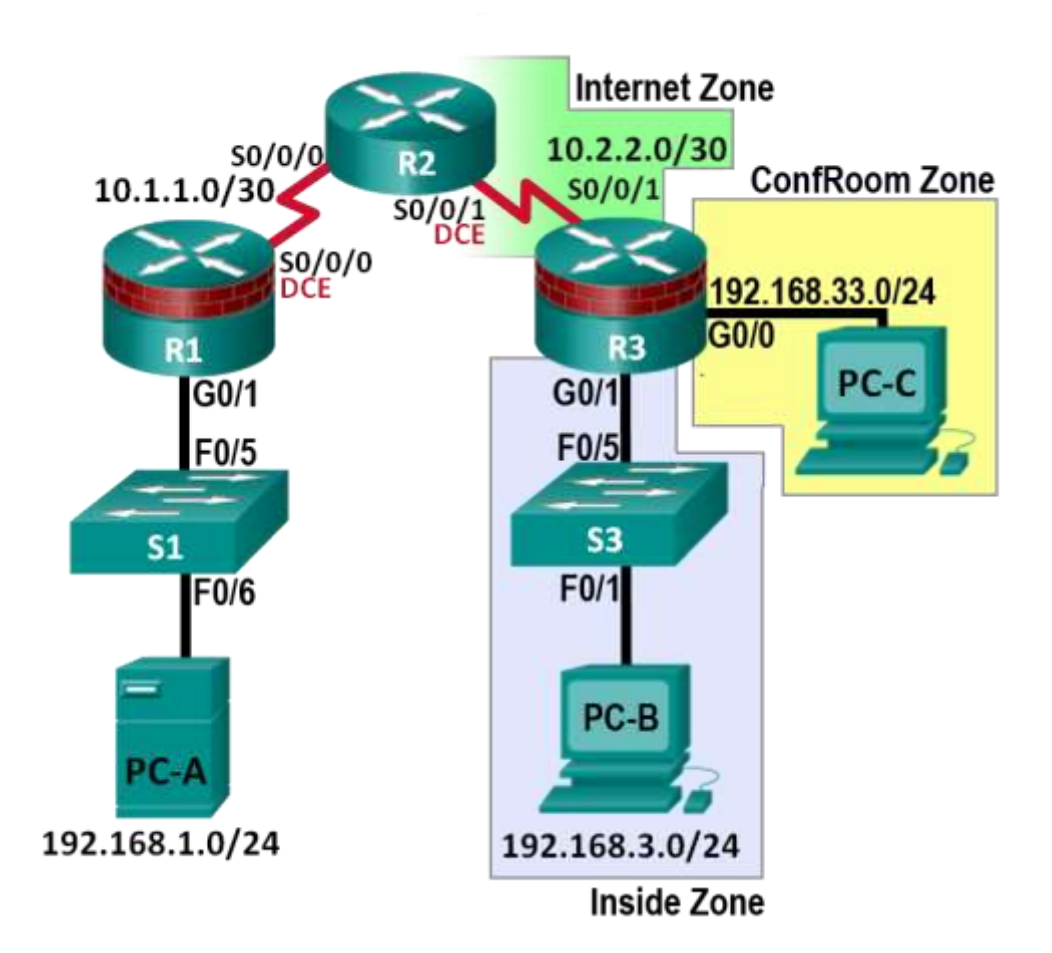

**Примечание.** В устройствах ISR G1 используются интерфейсы FastEthernet, а не GigabitEthernet.

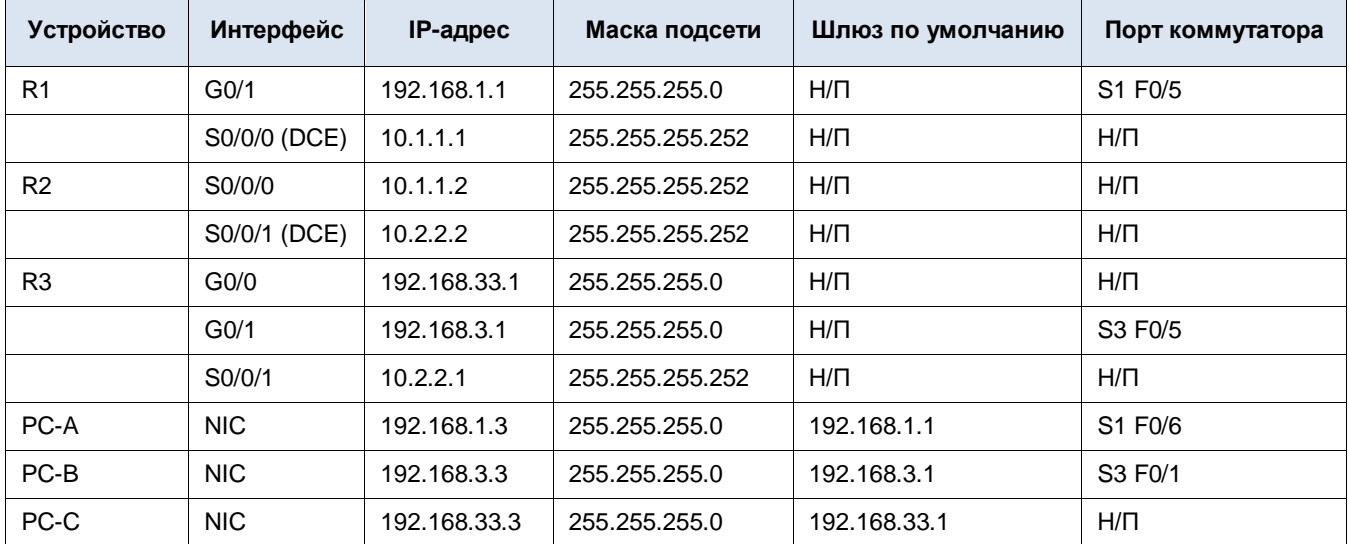

## **Таблица IP-адресов**

## **Задачи**

## **Часть 1. Основная конфигурация маршрутизаторов**

- Настройте имена хостов, IP-адреса интерфейсов и пароли для доступа.
- Настройте статические маршруты для организации сквозной связи.

#### **Часть 2. Настройка зонального межсетевого экрана (ZPF)**

- Используйте CLI для настройки зонального межсетевого экрана.
- Используйте CLI для проверки конфигурации.

## **Общие сведения**

В наиболее простых межсетевых экранах Cisco IOS используются списки контроля доступа (ACL) для фильтрации IP-трафика и отслеживания заданных шаблонов трафика. Традиционные межсетевые экраны Cisco IOS основаны на применении списков ACL.

Более новые межсетевые экраны Cisco IOS используют зональный подход, основанный на функциях интерфейса, а не списках контроля доступа. Зональный межсетевой экран (ZPF) позволяет применять различные политики инспектирования для групп хостов, подключенных к одному и тому же интерфейсу маршрутизатора. Его можно настроить для обеспечения расширенного и очень подробного контроля с учетом конкретного протокола. Он запрещает трафик между разными зонами межсетевого экрана благодаря применению политики по умолчанию deny-all. ZPF может применяться для нескольких интерфейсов с одинаковыми или разными требованиями по безопасности.

В данной лабораторной работе вы построите сеть, содержащую несколько маршрутизаторов, настроите маршрутизаторы и хосты, а также зональный межсетевой экран с использованием командного интерфейса Cisco IOS (CLI).

**Примечание.** В данной лабораторной работе используются команды и выходные данные для маршрутизатора Cisco 1941 с ПО Cisco IOS версии 15.4(3)M2 (UniversalK9-M). Допускается использование других маршрутизаторов и версий Cisco IOS. См. сводную таблицу по интерфейсам маршрутизаторов в конце этой лабораторной работы для определения идентификаторов интерфейсов с учетом оборудования в лаборатории. В зависимости от модели маршрутизатора и версии Cisco IOS, доступные команды и выходные данные могут отличаться от указанных в данной лабораторной работе.

**Примечание.** Убедитесь, что маршрутизаторы и коммутаторы сброшены и не имеют конфигурацию запуска.

## **Необходимые ресурсы**

- 3 маршрутизатора (Cisco 1941 с образом Cisco IOS Release 15.4(3)M2 или аналогичным)
- 2 коммутатора (Cisco 2960 или аналогичный)
- 3 ПК (Windows Vista или 7)
- Последовательные кабели и кабели Ethernet, как показано на топологической схеме
- Консольные кабели для настройки сетевых устройств Cisco

## **Часть 1: Основная конфигурация маршрутизаторов**

В части 1 этой лабораторной работы вы создадите топологию сети и настроите основные параметры, такие как IP-адреса интерфейсов, статическая маршрутизация, доступ к устройствам и пароли.

**Примечание.** На маршрутизаторах R1, R2 и R3 должны быть выполнены все задачи. Процедуры показаны только для одного из маршрутизаторов.

#### **Шаг 1: Подключите сетевые кабели, как показано на топологической схеме.**

Присоедините устройства, как показано на топологической схеме, и установите необходимые кабельные соединения.

#### **Шаг 2: Настройте основные параметры для каждого маршрутизатора.**

- a. Задайте имена хостов, как показано на топологической схеме.
- b. Настройте IP-адреса, как показано в таблице IP-адресов.

c. Настройте тактовую частоту последовательных интерфейсов маршрутизаторов с помощью последовательного DCE-кабеля.

R2(config)# **interface S0/0/0** R2(config-if)# **clock rate 64000**

#### **Шаг 3: Отключите поиск DNS.**

Чтобы предотвратить попытки маршрутизатора неправильно интерпретировать введенные команды, отключите функцию DNS-поиска.

R2(config)# **no ip domain-lookup**

#### **Шаг 4: Настройте статические маршруты на маршрутизаторах R1, R2 и R3.**

a. Чтобы обеспечить сквозную связь по IP, на маршрутизаторах R1, R2 и R3 необходимо настроить соответствующие статические маршруты. R1 и R3 – это маршрутизаторы-заглушки. Поэтому для них необходимо указать только маршрут по умолчанию к маршрутизатору R2. Маршрутизатор R2, выполняющий роль ISP, должен знать, как достичь внутренних сетей маршрутизаторов R1 и R3: это необходимо для обеспечения сквозной связи по IP. Ниже указаны настройки статических маршрутов для маршрутизаторов R1, R2 и R3. На маршрутизаторе R1 используйте следующую команду:

```
R1(config)# ip route 0.0.0.0 0.0.0.0 10.1.1.2
```
b. На маршрутизаторе R2 используйте следующие команды:

R2(config)# **ip route 192.168.1.0 255.255.255.0 10.1.1.1** R2(config)# **ip route 192.168.3.0 255.255.255.0 10.2.2.1** R2(config)# **ip route 192.168.33.0 255.255.255.0 10.2.2.1**

c. На маршрутизаторе R3 используйте следующую команду:

R3(config)# **ip route 0.0.0.0 0.0.0.0 10.2.2.2**

#### **Шаг 5: Настройте параметры IP для хоста.**

Настройте статический IP-адрес, маску подсети и шлюз по умолчанию для компьютеров PC-A, PC-B и PC-C, как показано в таблице IP-адресов.

#### **Шаг 6: Проверьте базовую связь по сети.**

a. Отправьте эхо-запрос с маршрутизатора R1 на R3.

Если запрос был выполнен с ошибкой, проведите диагностику основных параметров устройства перед тем, как продолжить.

b. Отправьте эхо-запрос с компьютера PC-A в локальной сети маршрутизатора R1 на компьютер PC-C в локальной сети маршрутизатора R3.

Если запрос был выполнен с ошибкой, проведите диагностику основных параметров устройства перед тем, как продолжить.

**Примечание.** Если эхо-запросы с компьютера PC-A на PC-C выполняются без ошибок, это означает наличие сквозной связи по IP . Если эхо-запросы были выполнены с ошибкой, но интерфейсы устройств находятся в состоянии UP и IP-адреса заданы верно, воспользуйтесь командами **show interface**, **show ip interface** и **show ip route**, чтобы определить источник проблемы.

#### **Шаг 7: Настройте учетную запись пользователя, шифрованные пароли и криптографические ключи для SSH.**

**Примечание.** В данной задаче установлена минимальная длина пароля в 10 символов, однако для облегчения процесса выполнения лабораторной работы пароли были относительно упрощены. В рабочих сетях рекомендуется использовать более сложные пароли.

a. Используйте команду **security passwords**, чтобы задать минимальную длину пароля в 10 символов.

R1(config)# **security passwords min-length 10**

b. Настройте доменное имя.

R1(config)# **ip domain-name ccnasecurity.com**

c. Настройте криптографические ключи для SSH.

R1(config)# **crypto key generate rsa general-keys modulus 1024**

d. Создайте учетную запись пользователя admin01, используя **algorithm-type scrypt** для шифрования и пароль cisco12345.

R1(config)# **username admin01 algorithm-type scrypt secret cisco12345**

e. Настройте линию 0 консоли на использование локальной базы данных пользователей для входа в систему. Для дополнительной безопасности команда **exec-timeout** обеспечивает выход из системы линии, если в течение 5 минут отсутствует активность. Команда **logging synchronous** предотвращает прерывание ввода команд сообщениями консоли.

**Примечание.** Чтобы исключить необходимость постоянного повторного входа в систему во время лабораторной работы, вы можете ввести команду **exec-timeout** с параметрами **0 0**, чтобы отключить проверку истечения времени ожидания. Однако такой подход не считается безопасным.

```
R1(config)# line console 0
```
- R1(config-line)# **login local**
- R1(config-line)# **exec-timeout 5 0**
- R1(config-line)# **logging synchronous**
- f. Настройте линию aux 0 на использование локальной базы данных пользователей для входа в систему.
	- R1(config)# **line aux 0**

```
R1(config-line)# login local
```

```
R1(config-line)# exec-timeout 5 0
```
g. Настройте линию vty 0 4 на использование локальной базы данных пользователей для входа в систему и разрешите доступ только для соединений по SSH.

```
R1(config)# line vty 0 4
R1(config-line)# login local
```

```
R1(config-line)# transport input ssh
```

```
R1(config-line)# exec-timeout 5 0
```
h. Настройте пароль привилегированного доступа с криптостойким шифрованием.

R1(config)# **enable algorithm-type scrypt secret class12345**

#### **Шаг 8: Сохраните основную текущую конфигурацию для каждого маршрутизатора.**

Сохраните текущую конфигурацию в конфигурацию запуска через командную строку в привилегированном режиме.

R1# **copy running-config startup-config**

# **Часть 2: Настройка зонального межсетевого экрана (ZPF)**

В части 2 данной лабораторной работы необходимо настроить на маршрутизаторе R3 зональный межсетевой экран (ZPF) с использованием командной строки (CLI).

## **Задача 1: Проверка текущей конфигурации маршрутизаторов.**

В этой задаче перед внедрением ZPF необходимо проверить сквозную связь по сети.

#### **Шаг 1: Проверьте сквозную связь по сети.**

a. Отправьте эхо-запрос с маршрутизатора R1 на R3. Используйте IP-адреса интерфейса Gigabit Ethernet маршрутизатора R3.

Если запрос был выполнен с ошибкой, проведите диагностику основных параметров устройства перед тем, как продолжить.

b. Отправьте эхо-запрос с компьютера PC-A в локальной сети маршрутизатора R1 на компьютер PC-C в локальной сети конференц-зала маршрутизатора R3.

Если запрос был выполнен с ошибкой, проведите диагностику основных параметров устройства перед тем, как продолжить.

c. Отправьте эхо-запрос с компьютера PC-A в локальной сети маршрутизатора R1 на компьютер PC-B во внутренней локальной сети маршрутизатора R3.

Если запрос был выполнен с ошибкой, проведите диагностику основных параметров устройства перед тем, как продолжить.

#### **Шаг 2: Отобразите текущие конфигурации маршрутизатора R3.**

- a. Введите команду **show ip interface brief** на маршрутизаторе R3 и убедитесь, что назначены корректные IP-адреса. Для проверки используйте таблицу IP-адресов.
- b. Введите команду **show ip route** на маршрутизаторе R3 и убедитесь, что у него есть статический маршрут по умолчанию, указывающий на последовательный интерфейс 0/0/1 маршрутизатора R2.
- c. Введите команду **show run** для проверки текущей базовой конфигурации маршрутизатора R3.
- d. Проверьте базовую конфигурацию маршрутизатора R3 по аналогии с частью 1 данной лабораторной работы. Есть ли какие-то команды безопасности, относящиеся к контролю доступа?

 $\_$  ,  $\_$  ,  $\_$  ,  $\_$  ,  $\_$  ,  $\_$  ,  $\_$  ,  $\_$  ,  $\_$  ,  $\_$  ,  $\_$  ,  $\_$  ,  $\_$  ,  $\_$  ,  $\_$  ,  $\_$  ,  $\_$  ,  $\_$  ,  $\_$  ,  $\_$  ,  $\_$  ,  $\_$  ,  $\_$  ,  $\_$  ,  $\_$  ,  $\_$  ,  $\_$  ,  $\_$  ,  $\_$  ,  $\_$  ,  $\_$  ,  $\_$  ,  $\_$  ,  $\_$  ,  $\_$  ,  $\_$  ,  $\_$  ,

## **Задача 2: Создание зонального межсетевого экрана.**

В данной задаче необходимо создать на маршрутизаторе R3 зональный межсетевой экран, чтобы он работал не только как маршрутизатор, но и как межсетевой экран. Маршрутизатор R3 теперь отвечает за маршрутизацию пакетов в трех подключенных к нему сетях. Роли интерфейсов маршрутизатора R3 настроены следующим образом.

Последовательный интерфейс 0/0/1 подключен к Интернету. Так как это общедоступная сеть, она считается *недоверенной* сетью и должна иметь самый низкий уровень безопасности.

G0/1 подключен к внутренней сети. Только авторизованные пользователи имеют доступ к этой сети. Кроме того, в этой сети также расположены жизненно важные ресурсы организации. Внутренняя сеть должна считаться *доверенной* и иметь наивысший уровень безопасности.

G0/0 подключен к конференц-залу. Конференц-зал используется для проведения совещаний с людьми, не являющимися сотрудниками компании.

Политика безопасности, которая должна применяться маршрутизатором R3, когда он работает в качестве межсетевого экрана, определяет следующее.

- Никакой трафик, поступающий из Интернета, не должен попадать во внутреннюю сеть или в сеть конференц-зала.
- Возвратный трафик из Интернета (возвратные пакеты, приходящие из Интернета на маршрутизатор R3 в ответ на запросы, отправленные из любой из сетей маршрутизатора R3) должен быть разрешен.
- Компьютеры во внутренней сети маршрутизатора R3 считаются *доверенными*, и им разрешено инициировать любой тип трафика (TCP-, UDP- или ICMP-трафик).
- Компьютеры в конференц-зале маршрутизатора R3 считаются *недоверенными*, и им разрешено отправлять только веб-трафик в Интернет (HTTP или HTTPS).
- Между внутренней сетью и сетью конференц-зала любой трафик запрещен. Учитывая состояние гостевых компьютеров в сети конференц-зала, гарантий безопасности нет. Такие компьютеры могут быть заражены вредоносным ПО и могут пытаться генерировать спам или другой вредный трафик.

#### **Шаг 1: Создайте зоны безопасности.**

Зона безопасности – это группа интерфейсов со сходными свойствами и требованиями безопасности. Например, если у маршрутизатора есть три интерфейса, подключенные к внутренним сетям, все они могут быть помещены в одну зону под названием «внутренняя». Так как свойства безопасности настраиваются для зоны, а не для каждого интерфейса маршрутизатора, то архитектура межсетевого экрана становится более масштабируемой.

В данной лабораторной работе маршрутизатор R3 имеет три интерфейса: один подключен к внутренней доверенной сети, второй – к сети конференц-зала, а третий – к Интернету. Так как все три сети имеют разные свойства и требования безопасности, необходимо создать три зоны безопасности.

a. Зоны безопасности создаются в режиме глобальной настройки, и команда позволяет определить имена зон. На маршрутизаторе R3 создайте три зоны с именами **INSIDE**, **CONFROOM** и **INTERNET**:

R3(config)# **zone security INSIDE** R3(config)# **zone security CONFROOM** R3(config)# **zone security INTERNET**

#### **Шаг 2: Создайте политики безопасности.**

Прежде чем ZPF сможет определить, пропускать определенный трафик или нет, ему нужно вначале объяснить, *какой* трафик следует проверять. Для выбора трафика в Cisco IOS используются карты классов. *Интересный трафик –* распространенное обозначение трафика, который был выбран с помощью карты классов.

И хотя трафик выбирают карты классов, они не решают, что сделать с таким выбранным трафиком. *Судьбу* выбранного трафика определяют карты политик.

В качестве карт политик определены политики трафика ZPF, которые используют карты классов для выбора трафика. Другими словами, карты классов определяют, *какой* трафик должен быть ограничен, а карты политик *–* какое *действие* должно быть предпринято в отношении выбранного трафика.

Карты политик могут отбрасывать, пропускать или инспектировать трафик. Так как мы хотим, чтобы межсетевой экран *наблюдал* за движением трафика в направлении пар зон, необходимо создать карты политик inspect (инспектирование). Карты политик inspect разрешают динамическую обработку возвратного трафика.

Сначала необходимо создать карты классов. После создания карт классов необходимо создать карты политик и прикрепить карты классов к картам политик.

a. Создайте карту классов inspect, чтобы разрешать трафик из зоны INSIDE в зону **INTERNET.** Так как мы доверяем зоне INSIDE, мы разрешаем все основные протоколы.

В следующих командах, показанных ниже, первая строка создает карту классов inspect. Ключевое слово **match-any** сообщает маршрутизатору, что любой из операторов протокола **match** будет квалифицироваться как положительное совпадение в применяемой политике. Результатом будет совпадение для пакетов TCP, UDP или ICMP.

Команды **match** относятся к специальным протоколам, поддерживаемым в Cisco NBAR. Дополнительная информация о Cisco NBAR: [Cisco Network-Based Application Recognition](http://www.cisco.com/c/en/us/products/collateral/ios-nx-os-software/network-based-application-recognition-nbar/prod_case_study09186a00800ad0ca.html) (Распознавание приложений по [параметрам сетевого трафика\).](http://www.cisco.com/c/en/us/products/collateral/ios-nx-os-software/network-based-application-recognition-nbar/prod_case_study09186a00800ad0ca.html)

R3(config)# **class-map type inspect match-any INSIDE\_PROTOCOLS** R3(config-cmap)# **match protocol tcp** R3(config-cmap)# **match protocol udp** R3(config-cmap)# **match protocol icmp**

b. Аналогичным образом создайте карту классов для выбора разрешенного трафика из зоны **CONFROOM** в зону **INTERNET.** Так как мы не полностью доверяем зоне **CONFROOM,** мы должны ограничить информацию, которую сервер может отправлять в Интернет:

R3(config)# **class-map type inspect match-any CONFROOM\_PROTOCOLS** R3(config-cmap)# **match protocol http** R3(config-cmap)# **match protocol https** R3(config-cmap)# **match protocol dns**

c. Теперь, когда карты классов созданы, можно создать карты политик.

В следующих командах, показанных ниже, первая строка создает карту политик inspect с именем **INSIDE\_TO\_INTERNET**. Вторая строка привязывает ранее созданную карту классов **INSIDE\_PROTOCOLS** к карте политик. Все пакеты, отмеченные картой класса **INSIDE\_PROTOCOLS**, будут обработаны способом, указанным в карте политики **INSIDE\_TO\_INTERNET.** Наконец, третья строка определяет фактическое действие, которое карта политик будет применять к соответствующим пакетам. В нашем случае такие пакеты будут инспектироваться.

Следующие три строки создают похожую карту политик с именем **CONFROOM\_TO\_INTERNET** и присоединяют карту классов **CONFROOM\_PROTOCOLS.**

Команды указаны ниже:

```
R3(config)# policy-map type inspect INSIDE_TO_INTERNET
R3(config-pmap)# class type inspect INSIDE_PROTOCOLS
R3(config-pmap-c)# inspect
R3(config)# policy-map type inspect CONFROOM_TO_INTERNET
R3(config-pmap)# class type inspect CONFROOM_PROTOCOLS
R3(config-pmap-c)# inspect
```
#### **Шаг 3: Создайте пары зон.**

Пара зон позволяет создать однонаправленную политику межсетевого экрана между двумя зонами безопасности.

К примеру, широко применяемая политика безопасности определяет, что внутренняя сеть может инициировать любой трафик в Интернет, но любой трафик из Интернета не должен проникать во внутреннюю сеть.

Эта политика трафика требует только одну пару зон *–* **INTERNAL -> INTERNET**. Так как пары зон определяют однонаправленный поток трафика, должна быть создана другая пара зон, если инициируемый в Интернет трафик должен проходить в направлении **INTERNET -> INTERNAL.**

Обратите внимание, что Cisco ZPF можно настроить на инспектирование трафика, передаваемого в направлении, определяемом парой зон. В этой ситуации межсетевой экран *наблюдает* за трафиком и динамически формирует правила, позволяющие возвратному или связанному трафику проходить обратно через маршрутизатор.

Для определения пары зон используйте команду **zone-pair security.** Направление трафика указывается зонами отправления и назначения.

В этой лабораторной работе вы создадите две пары зон.

**INSIDE\_TO\_INTERNET:** позволяет трафику выходить из внутренней сети в Интернет.

**CONFROOM\_TO\_INTERNET:** разрешает доступ в Интернет из сети конференц-зала.

a. Создание пар зон:

R3(config)# **zone-pair security INSIDE\_TO\_INTERNET source INSIDE destination INTERNET** R3(config)# **zone-pair security CONFROOM\_TO\_INTERNET source CONFROOM destination INTERNET**

b. Убедитесь, что пары зон были созданы корректно, используя команду **show zone-pair security.** Обратите внимание, что на данный момент с парами зон не ассоциирована ни одна политика. Политики безопасности будут применены к парам зон на следующем шаге.

```
R3# show zone-pair security
Zone-pair name INSIDE_TO_INTERNET
    Source-Zone INSIDE Destination-Zone INTERNET
     service-policy not configured
Zone-pair name CONFROOM_TO_INTERNET
     Source-Zone CONFROOM Destination-Zone INTERNET
     service-policy not configured
```
#### **Шаг 4: Примените политики безопасности.**

a. На последнем шаге настройки примените карты политик к парам зон:

```
R3(config)# zone-pair security INSIDE_TO_INTERNET
R3(config-sec-zone-pair)# service-policy type inspect INSIDE_TO_INTERNET
R3(config)# zone-pair security CONFROOM_TO_INTERNET
R3(config-sec-zone-pair)# service-policy type inspect CONFROOM_TO_INTERNET
```
b. Введите команду **show zone-pair security** еще раз, чтобы проверить настройки пар зон. Обратите внимание, что сейчас отображаются сервисные политики:

```
R3#show zone-pair security
Zone-pair name INSIDE_TO_INTERNET
     Source-Zone INSIDE Destination-Zone INTERNET 
    service-policy INSIDE TO INTERNET
Zone-pair name CONFROOM TO INTERNET
     Source-Zone CONFROOM Destination-Zone INTERNET 
     service-policy CONFROOM_TO_INTERNET
```
Чтобы получить больше информации о парах зон, их картах политик, картах классов и счетчиках соответствия, используйте команду **show policy-map type inspect zone-pair.**

```
R3#show policy-map type inspect zone-pair
policy exists on zp INSIDE_TO_INTERNET
  Zone-pair: INSIDE_TO_INTERNET 
  Service-policy inspect : INSIDE TO INTERNET
    Class-map: INSIDE_PROTOCOLS (match-any) 
     Match: protocol tcp
         0 packets, 0 bytes
         30 second rate 0 bps
       Match: protocol udp
         0 packets, 0 bytes
         30 second rate 0 bps
       Match: protocol icmp
         0 packets, 0 bytes
         30 second rate 0 bps
    Inspect
         Session creations since subsystem startup or last reset 0
         Current session counts (estab/half-open/terminating) [0:0:0]
         Maxever session counts (estab/half-open/terminating) [0:0:0]
         Last session created never
         Last statistic reset never
         Last session creation rate 0
         Maxever session creation rate 0
         Last half-open session total 0
         TCP reassembly statistics
         received 0 packets out-of-order; dropped 0
         peak memory usage 0 KB; current usage: 0 KB
         peak queue length 0
     Class-map: class-default (match-any) 
       Match: any 
       Drop
            0 packets, 0 bytes
```
#### <output omitted>

#### **Шаг 5: Назначьте интерфейсы соответствующим зонам безопасности.**

Интерфейсы (физические и логические) назначаются зонам безопасности с помощью команды интерфейса **zone-member security.**

a. Назначьте интерфейс G0/0 маршрутизатора R3 зоне безопасности **CONFROOM**:

R3(config)# **interface g0/0** R3(config-if)# **zone-member security CONFROOM**

b. Назначьте интерфейс G0/1 маршрутизатора R3 зоне безопасности INSIDE:

R3(config)# **interface g0/1** R3(config-if)# **zone-member security INSIDE**

c. Назначьте интерфейс S0/0/1 маршрутизатора R3 зоне безопасности **INTERNET**:

```
R3(config)# interface s0/0/1
R3(config-if)# zone-member security INTERNET
```
#### **Шаг 6: Проверьте назначение зон.**

a. Введите команду show zone security и убедитесь, что зоны корректно созданы, а интерфейсы корректно назначены.

```
R3# show zone security
zone self
   Description: System defined zone
zone CONFROOM
  Member Interfaces:
     GigEthernet0/0
zone INSIDE
   Member Interfaces:
     GigEthernet0/1
zone INTERNET
   Member Interfaces:
     Serial0/0/1
```
b. Несмотря на то что команды для создания зоны self (собственной) не вводились, она все равно присутствует в выходных данных выше. Почему маршрутизатор R3 отображает зону с именем self? Каково значение этой зоны?

 $\_$  ,  $\_$  ,  $\_$  ,  $\_$  ,  $\_$  ,  $\_$  ,  $\_$  ,  $\_$  ,  $\_$  ,  $\_$  ,  $\_$  ,  $\_$  ,  $\_$  ,  $\_$  ,  $\_$  ,  $\_$  ,  $\_$  ,  $\_$  ,  $\_$  ,  $\_$  ,  $\_$  ,  $\_$  ,  $\_$  ,  $\_$  ,  $\_$  ,  $\_$  ,  $\_$  ,  $\_$  ,  $\_$  ,  $\_$  ,  $\_$  ,  $\_$  ,  $\_$  ,  $\_$  ,  $\_$  ,  $\_$  ,  $\_$  ,  $\overline{\phantom{a}}$  ,  $\overline{\phantom{a}}$  ,  $\overline{\phantom{a}}$  $\_$  ,  $\_$  ,  $\_$  ,  $\_$  ,  $\_$  ,  $\_$  ,  $\_$  ,  $\_$  ,  $\_$  ,  $\_$  ,  $\_$  ,  $\_$  ,  $\_$  ,  $\_$  ,  $\_$  ,  $\_$  ,  $\_$  ,  $\_$  ,  $\_$  ,  $\_$  ,  $\_$  ,  $\_$  ,  $\_$  ,  $\_$  ,  $\_$  ,  $\_$  ,  $\_$  ,  $\_$  ,  $\_$  ,  $\_$  ,  $\_$  ,  $\_$  ,  $\_$  ,  $\_$  ,  $\_$  ,  $\_$  ,  $\_$  ,  $\_$  ,  $\_$  ,  $\_$  ,  $\_$  ,  $\_$  ,  $\_$  ,  $\_$  ,  $\_$  ,  $\_$  ,  $\_$  ,  $\_$  ,  $\_$  ,  $\_$  ,  $\_$  ,  $\_$  ,  $\_$  ,  $\_$  ,  $\_$  ,  $\_$  ,  $\_$  ,  $\_$  ,  $\_$  ,  $\_$  ,  $\_$  ,  $\_$  ,  $\_$  ,  $\_$  ,  $\_$  ,  $\_$  ,  $\_$  ,  $\_$  ,  $\_$  ,  $\_$  ,  $\_$  ,  $\_$  ,  $\_$  ,  $\_$  ,

# Часть 3: Проверка ZPF

## Задача 1: Проверка работоспособности межсетевого экрана ZPF.

#### Шаг 1: Трафик, сгенерированный в Интернете

а. Для проверки эффективности межсетевого экрана отправьте эхо-запрос на компьютер РС-В с РС-А. На компьютере РС-А откройте командную строку и введите:

C:\Users\NetAcad> ping 192.168.3.3

Эхо-запрос выполнен успешно? Поясните ответ.

b. Отправьте эхо-запрос на компьютер PC-C с компьютера PC-A. На PC-A откройте командное окно и введите: C:\Users\NetAcad> ping 192.168.33.3

Эхо-запрос выполнен успешно? Поясните ответ.

- с. Отправьте эхо-запрос на компьютер PC-A с компьютера PC-B. На PC-В откройте командное окно и введите: C:\Users\NetAcad> ping 192.168.1.3
- d. Эхо-запрос выполнен успешно? Поясните ответ.

Отправьте эхо-запрос на компьютер РС-А с компьютера РС-С. На РС-С откройте командное окно и введите: C:\Users\NetAcad> ping 192.168.1.3

е. Эхо-запрос выполнен успешно? Поясните ответ.

#### Шаг 2: Проверьте собственную зону.

а. Отправьте с компьютера PC-A эхо-запрос на интерфейс G0/1 маршрутизатора R3:

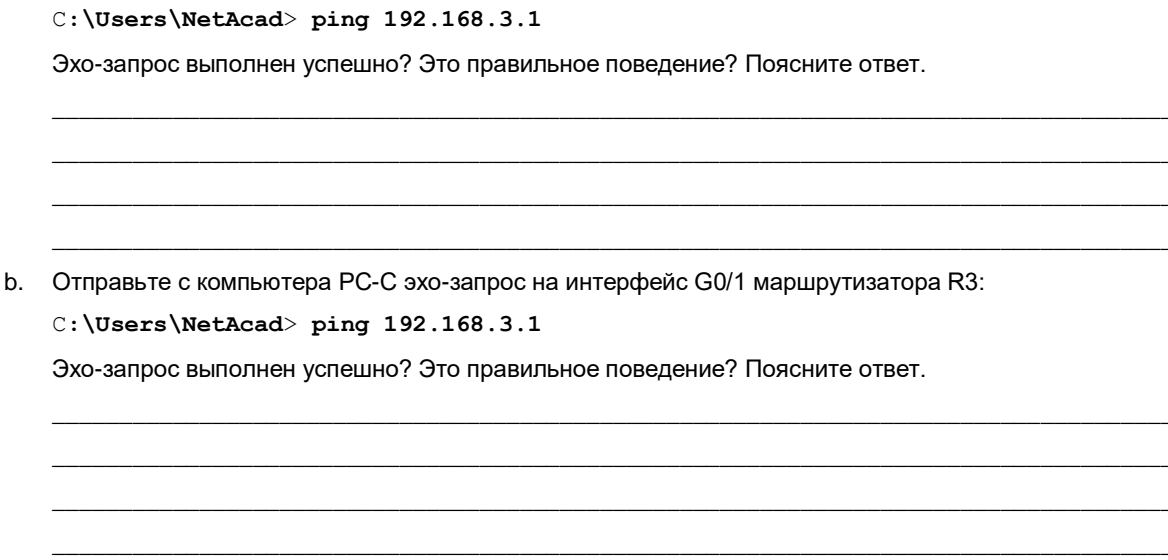

## Задача (дополнительно)

Создайте подходящую пару зон, карты классов и карты политик и настройте маршрутизатор R3 таким образом, чтобы трафик из Интернета не мог попадать в зону Self.

### Приложение. Несколько интерфейсов в одной зоне (дополнительно)

Одно из преимуществ межсетевых экранов ZPF - их относительно хорошая масштабируемость по сравнению с классическими межсетевыми экранами. Если новый интерфейс с теми же требованиями безопасности добавляется в межсетевой экран, администратор может просто добавить его как член уже существующей зоны безопасности. Однако некоторые версии IOS не позволят устройствам, подключенным к разным интерфейсам в одной и той же зоне безопасности, взаимодействовать друг с другом по умолчанию. В подобной ситуации необходимо создать пару зон, использующую одну и ту же зону в качестве источника и места назначения.

Трафик между интерфейсами в одной зоне будет всегда двунаправленным, так как зона-источник и зона назначения одинаковы. Благодаря этому нет необходимости проверять трафик для того, чтобы разрешить автоматический возврат; возвратный трафик всегда будет разрешен, так как он всегда будет соответствовать определению пары зон. В данной ситуации для карты политик должно быть установлено действие pass, а не inspect. В соответствии с действием pass маршрутизатор не будет проверять трафик, соответствующий карте политик, а будет просто перенаправлять его в место назначения.

В контексте данной лабораторной работы, если бы на маршрутизаторе R3 был интерфейс G0/2, также назначенный зоне INSIDE, и версия IOS на маршрутизаторе не разрешала трафик между интерфейсами, направленными в одну зону, дополнительная конфигурация выглядела бы так:

Новая пара зон: Inside to Inside разрешает маршрутизацию трафика между внутренними доверенными интерфейсами.

Создание карты политик (обратите внимание, что явная карта классов не требуется, так как мы используем класс по умолчанию catch-all):

R3(config)# policy-map type inspect inside R3(config-pmap)# class class-default  $R3$  (config-pmap-c) # pass

Создание пары зон и назначение ей новой карты политик. Обратите внимание, что зона INSIDE является как источником, так и местом назначения пары зон: R3(config)# **zone-pair security INSIDE source INSIDE destination INSIDE** R3(config-sec-zone-pair)# **service-policy type inspect inside**

Чтобы проверить существование новой пары, используйте команду **show zone-pair security:** R3# **show zone-pair security**

```
Zone-pair name INSIDE_TO_INTERNET
     Source-Zone INSIDE Destination-Zone INTERNET 
     service-policy INSIDE_TO_INTERNET
Zone-pair name CONFROOM_TO_INTERNET
     Source-Zone CONFROOM Destination-Zone INTERNET 
     service-policy CONFROOM_TO_INTERNET
Zone-pair name INSIDE
     Source-Zone INSIDE Destination-Zone INSIDE 
     service-policy inside
```
## **Сводная таблица по интерфейсам маршрутизаторов**

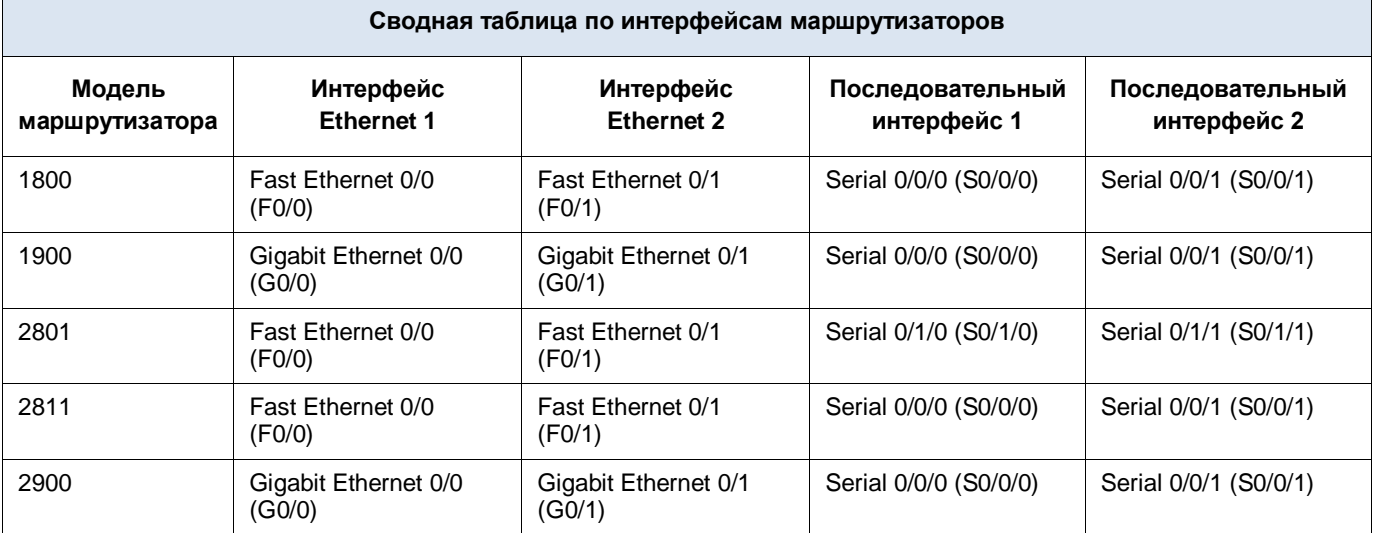

**Примечание.** Чтобы узнать конфигурацию маршрутизатора, определите его тип по интерфейсам, а также по количеству имеющихся интерфейсов. Эффективно перечислить все комбинации настроек для маршрутизатора каждого класса невозможно. В данной таблице приведены идентификаторы возможных комбинаций интерфейсов Ethernet и последовательных интерфейсов в устройстве. В эту таблицу не включены какие-либо иные типы интерфейсов, даже если в определенном маршрутизаторе они могут присутствовать. В качестве примера можно привести интерфейс ISDN BRI. В строке в скобках приведены официальные аббревиатуры, которые могут использоваться в командах Cisco IOS для представления интерфейсов.